# Bedienungs- und Installationsanleitung V2.2

Mai 2019

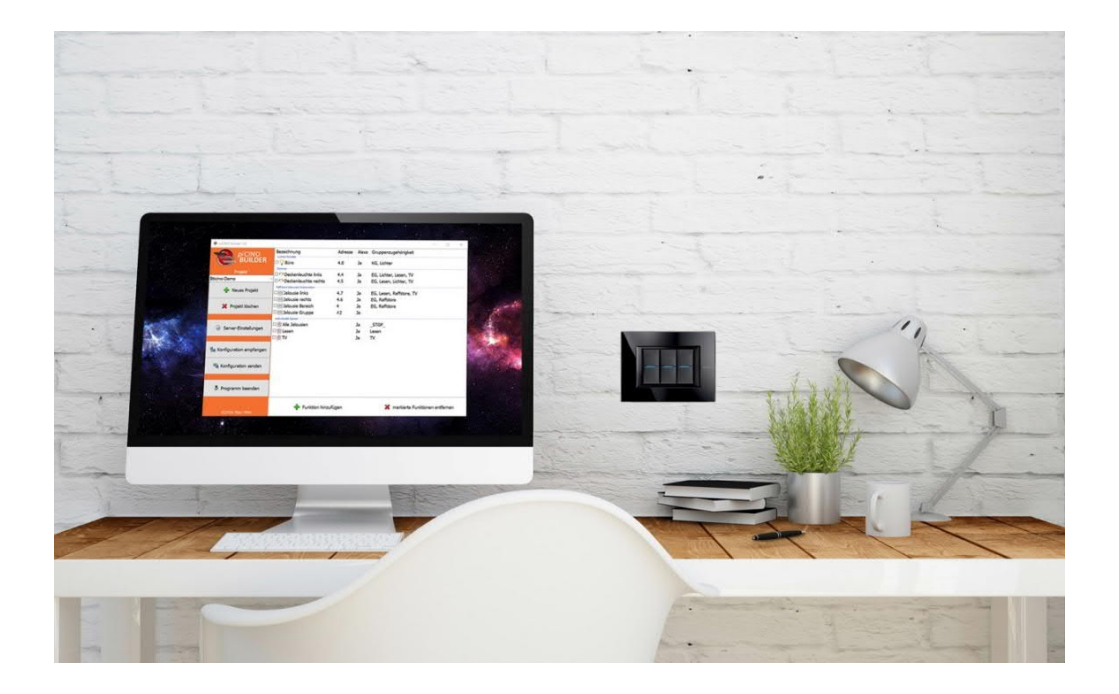

Alle Anleitungen befinden sich auch als Video auf www.picino.net

# Inhalt

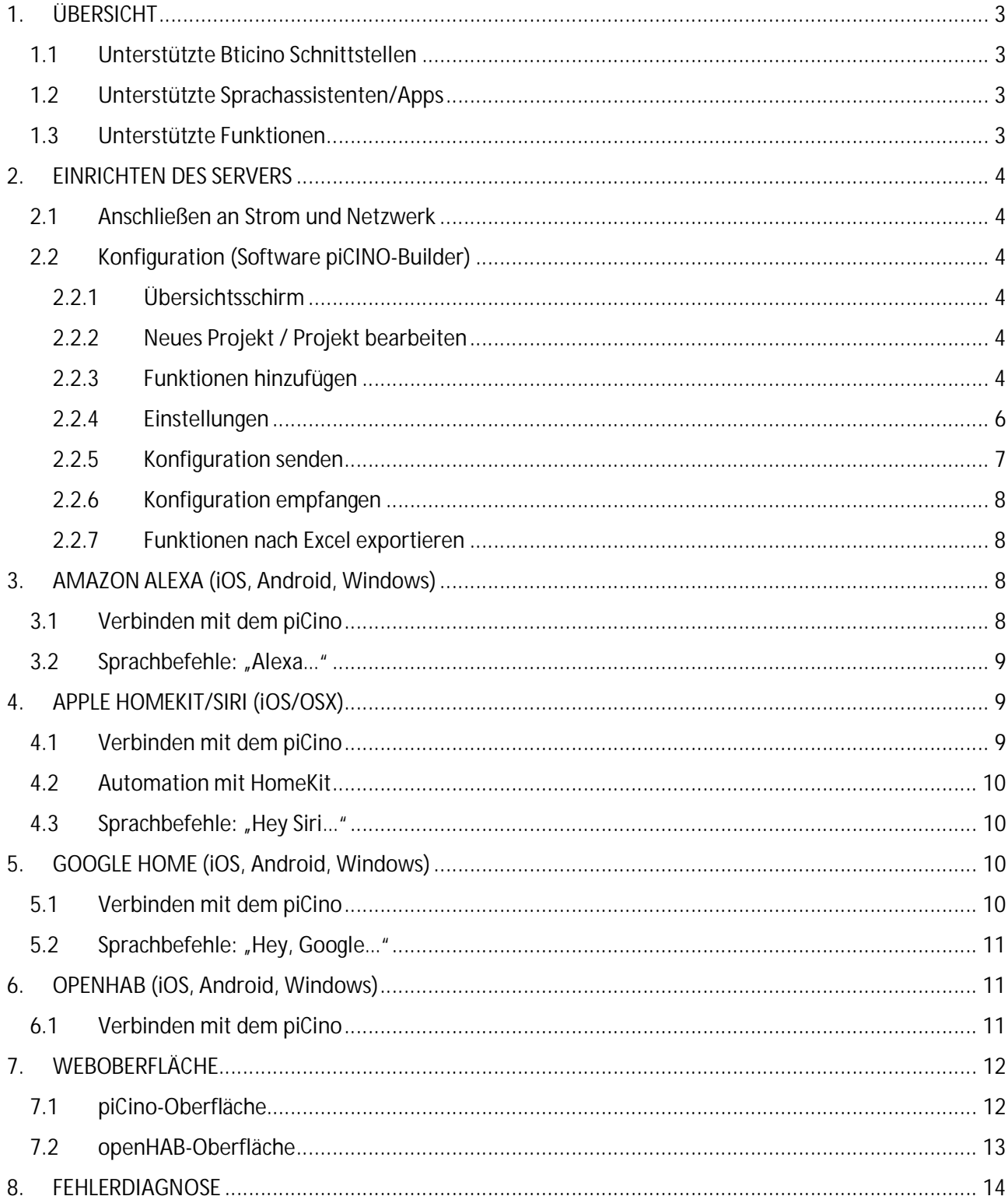

## 1. ÜBERSICHT

Der piCino wird in das lokale LAN gehängt und kommuniziert darüber mit einer unterstützen Bticino Schnittstelle.

Sprachsteuerungsgeräte, wie Alexa oder Siri kommunizieren über WLAN mit dem Netzwerk. Die Befehle werden aber nicht direkt im LAN an den piCino gesendet, sondern laufen über Internet über einen Clouddienst. Deshalb ist eine

Internetverbindung erforderlich, damit das System läuft und Befehle ausführt.

### 1.1 Unterstützte Bticino Schnittstellen

- · Webserver F453AV und F454
- · Basic Gateway F455
- · Logikmodul MH200, MH200N und MH202

### 1.2 Unterstützte Sprachassistenten/Apps

- · openHAB App
- · Amazon Alexa App / Amazon Echo / Amazon Fire TV-Stick mit Alexa Fernbedienung
- · Google Home App / Google Home Assistant
- · Apple Home App / Apple Siri

#### 1.3 Unterstützte Funktionen

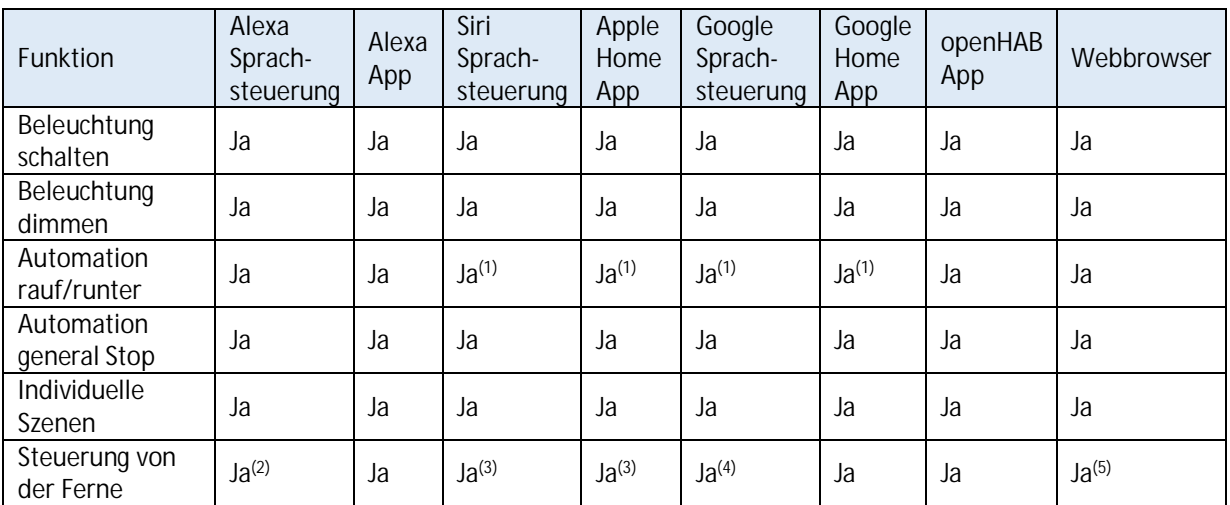

 $(1)$  Automationsbefehle können Apple HomeKit und Google Home nur als Schalter, dh. mit den Befehlen "schalte ein" (=auf) und "schalte aus" (=runter) angesprochen werden

(2) Alexa-Sprachsteuerung ist über die Ferne mit Spracheingabe am Smartphone (über die Alexa-App) möglich

(3) Um den piCino über Siri / HomeKit von der Ferne anzusprechen, muss ein AppleTV / HomePod / iPad als Steuerzentrale eingerichtet werden

(4) Google-Assistant-Sprachsteuerung ist über die Ferne mit Spracheingabe am Smartphone (über die Google-Home-App) möglich

(5) Um den piCino über den Webbrowser von der Ferne anzusprechen muss ein VPN-Zugang eingerichtet werden.

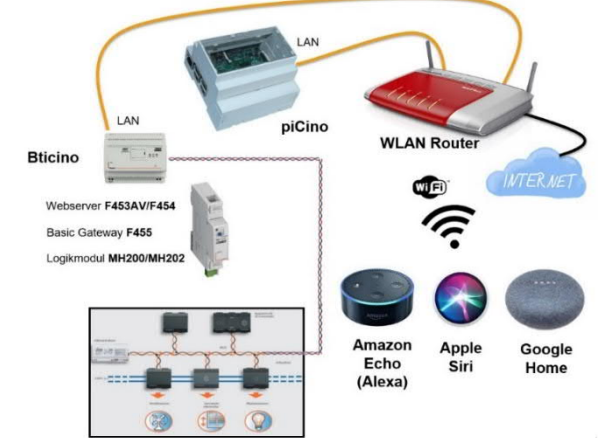

# 2. EINRICHTEN DES SERVERS

#### 2.1 Anschließen an Strom und Netzwerk

Den piCino als erstes mit dem Netzwerkkabel verbinden und dann das mitgelieferte Netzteil anschließen (mind. 2A und 5V).

### 2.2 Konfiguration (Software piCINO-Builder)

#### 2.2.1 Übersichtsschirm

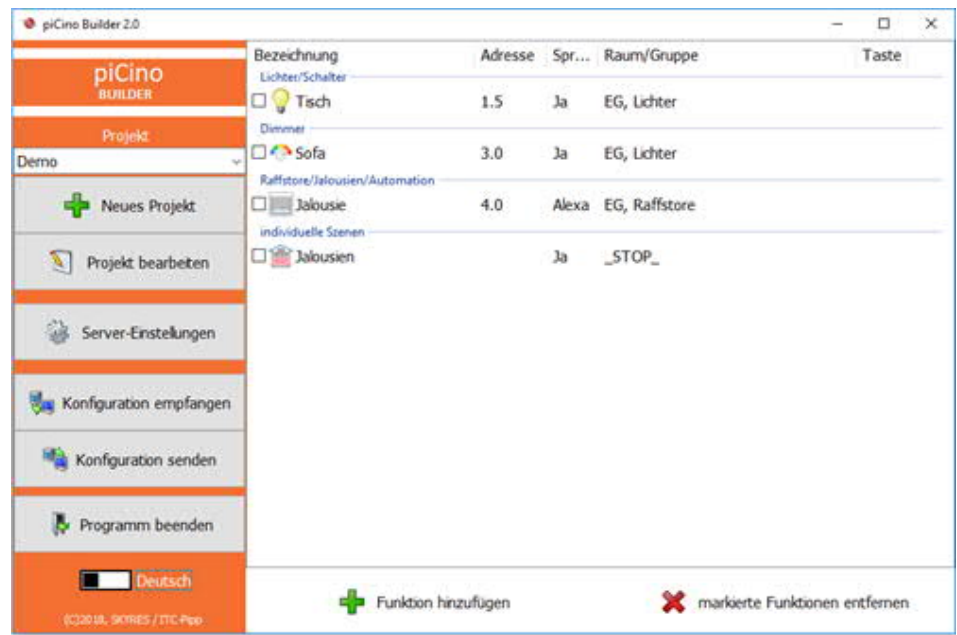

#### 2.2.2 Neues Projekt / Projekt bearbeiten

Name des Projekts eingeben (dieser wird dann auch in der openHAB-App als Überschrift angezeigt) und Seriennummer der piCino (steht am Aufkleber).

Über diese kann dann die IP-Adresse automatisch ermittelt werden.

Zusätzlich muss ausgewählt werden, ob die Anzeige der Elemente in der openHAB-App nach der Art der Funktion (Lichter, Dimmer usw) gruppiert werden soll oder nach Räumen.

#### 2.2.3 Funktionen hinzufügen

Im folgenden Schirm werden die Funktionen festgelegt, welche über den der piCino geschaltet werden sollen (über Sprachsteuerung, App usw).

Zuerst muss auswählt werden, was geschaltet werden soll:

- Lichter/Schalter
- · Dimmer
- · Automation
- · Szenen (individuelle Szenen, Szenen über das Szenario Modul oder CEN-Befehle)

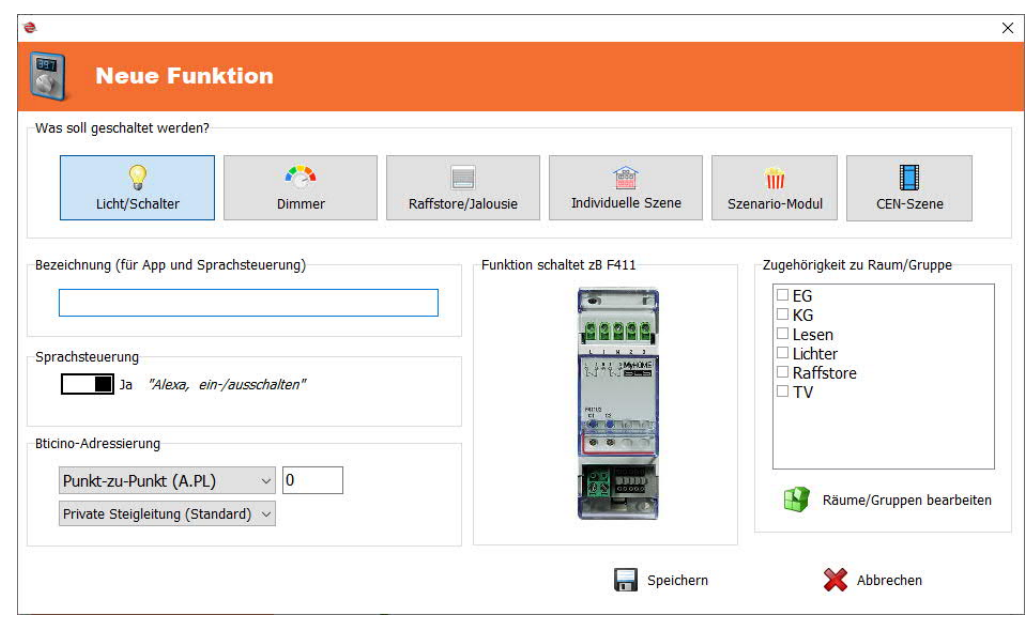

#### **Bezeichnung**

Anschließend die Bezeichnung für die Spracherkennung festlegen (auf Rechtschreibfehler achten, da es sonst Probleme bei der Spracherkennung gibt). Diese Bezeichnung scheint auch in der App auf.

#### **Sprachsteuerung**

Soll die Funktion über einen Sprachassistenten gesteuert werden können, dann bei "Sprachsteuerung" die Option "Ja" auswählen. Soll die Funktion nur in der openHAB-App aufscheinen, dann "Nein" auswählen.

Bei Raffstore/Jalousie gibt es zusätzlich die Option, ob die Steuerung über Amazon Alexa oder Google Home bzw. Apple Homekit erfolgen soll.

Alexa unterstützt da nämlich die Steuerung "auf" bzw. "ab". Dies funktioniert bei Google Home bzw. Apple Homekit nicht (wird da nicht angezeigt). Wird also Alexa verwendet, dann "**Raffstoresteuerung über Alexa**" auswählen.

Wird Google Home bzw. Apple Siri verwendet, dann "**Raffstoresteuerung über Siri/Google**" auswählen. Die Steuerung der Automation erfolgt dann über die Befehle "einschalten" (=hochfahren) bzw. "ausschalten" (=runterfahren). Diese Einstellung funktioniert natürlich bei Alexa auch, allerdings dann nur mehr über "ein"/"aus".

#### **Bticino-Adressierung**

Die Bticino-Adresse des Aktors hinterlegen, welcher über die Funktion geschaltet werden soll. Es können auch Bereichs-, Gruppen- und Generaladressen verwendet werden (Auswahl über Dropdown-Liste).

Außerdem kann festgelegt werden, ob die Adresse am Primärbus liegt (dann "Private Steigleitung" auswählen), das ist auch zugleich der Standard oder ob die Adresse über einen Systemkoppler auf einem sekundären Bus liegt (dann **"lokaler Bus 1,2,…"** auswählen).

**Zugehörigkeit zu Raum/Gruppe**

Zusätzlich kann die Funktion auch einer oder mehreren Räumen/Gruppen zugeordnet werden, die selbst definiert werden können.

So können zB Gruppen/Räume wie "Erdgeschoss", "Raffstore" und "Wohnzimmer" erstellt und der Funktion zugeordnet werden.

Diesen Gruppen können noch weitere Funktionen hinzugefügt werden.

Legt man dann für eine Gruppe eine eigene Funktion als **"individuelle Szene"** an, dann können alle Funktionen, die dieser Gruppe zugeordnet sind gemeinsam geschaltet werden.

Zusätzlich gibt es eine vordefinierte Szene **"Alle Jalousien/Raffstore stoppen"**, welche an alle, im Programme definierten

Jalousien/Raffstore, einen "**Stopp**"-Befehl sendet.

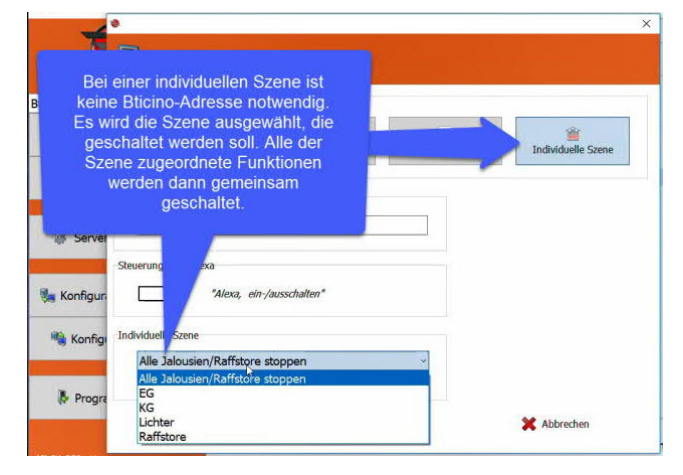

#### 2.2.4 Einstellungen

Im Einstellungsschirm werden Grundeinstellungen des piCino vorgenommen. Diese unterteilen sich in folgende Abschnitte:

#### **Bticino-Webserver**

- o *IP-Adresse, Port, Passwort* Legt die Einstellungen der Bticino-Schnittstelle fest
- o *Bus-Zeit autom. setzen* Ist diese Option aktiviert, dann holt sich der piCino jede Stunde übers Internet das aktuelle Datum und Uhrzeit und setzt diese am Bticino-Bus. Dazu müssen alle anderen Zeitgeber im Bus auf "Slave" gestellt werden, damit die Zeit dann nicht wieder überschrieben wird
- o *Statusabfrage*

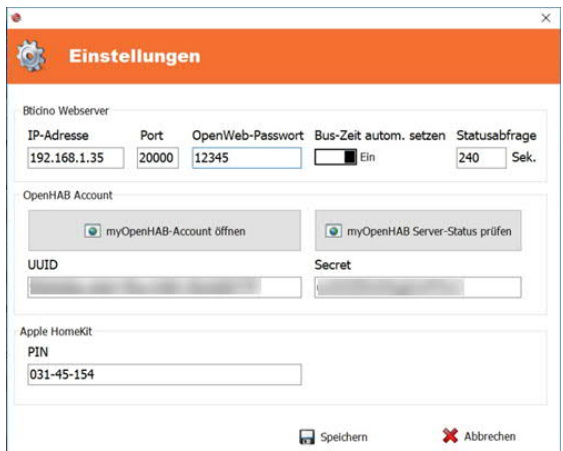

Legt die Zeit in Sekunden fest, wie oft der piCino den Status aller Geräte im Bus prüft um den Status in der App korrekt darzustellen (ein/aus, Dimmwert). Die Statusabfrage blockiert den Bus für ca. 2 Sekunden, weshalb der Wert nicht zu niedrig gestellt werden sollte um Verzögerungen beim Schalten zu vermeiden.

#### **OpenHAB Account**

Um den piCino über die Ferne bzw. über Alexa zu steuern ist es notwendig einen openHAB Account anzulegen. Der Button "myOpenHAB-Account"

öffnet den Webbrowser mit dem Link zu myOpenHAB um sich dort zu registrieren.

Für die Registrierung benötigt man:

- o eine E-Mail-Adresse
- o selbst festgelegtes Passwort
- o eine UUID (diese muss man aus dem Einstellungsfenster rauskopieren und auf die Webseite einfügen).

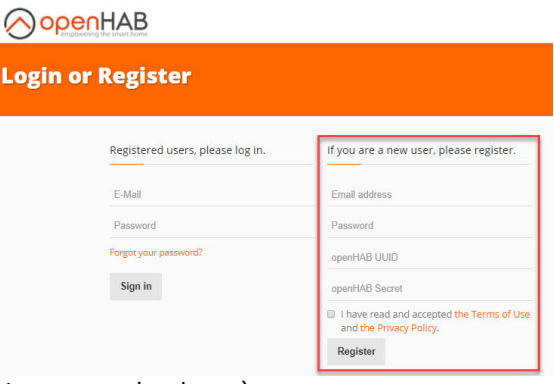

o ein Secret (ist ebenfalls aus dem Einstellungsfenster raus zu kopieren)

Für jedes neue Projekt wird eine eindeutige UUID und Secret erzeugt, welche auch nicht änderbar ist. Der piCino kommuniziert über diese UUID und Secret mit der Cloud um zB über die Ferne oder Alexa das Bussystem zu steuern.

Die E-Mail und das Passwort werden benötigt um sich in myOpenHAB einzuloggen und den Status zu

prüfen (ob zB der piCino online ist) und um sich das Alexa-Skill zu aktivieren.

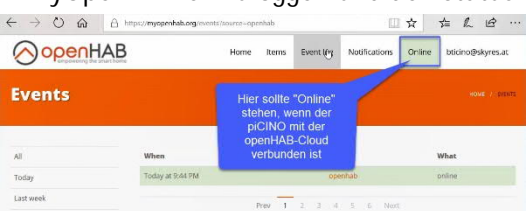

#### **Apple HomeKit**

Soll das Apple HomeKit und Siri verwendet werden, muss man zuerst den piCino mit dem HomeKit pairen. Dazu braucht man einen PIN-Code, der hier angezeigt wird und nicht änderbar ist.

#### 2.2.5 Konfiguration senden

Wurden alle Funktionen hinzugefügt und die Server-Einstellungen angepasst, dann kann man die Konfiguration an den piCino senden.

Im "Konfiguration senden"-Fenster kann man dann auf den Button "Suchen" klicken und das Programm sucht die IP-Adresse des piCino-Servers im Netz.

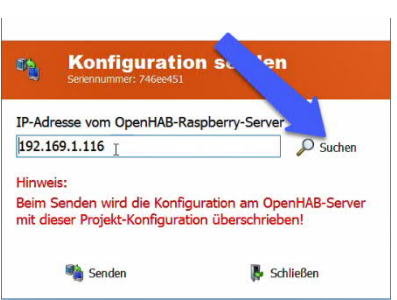

Adverse Marie Co.  $4.8$  $\overline{a}$ KG, Lichte **B**ür  $4.4$ <br> $4.5$ Ja EG, Lichter, Lesen, TV<br>Ja EG, Lesen, Lichter, TV EG, Lesen, Raffstore, TV<br>EG, Raffstore<br>EG, Raffstore  $4.7$   $\lambda$  $\frac{1}{3a}$  $4.6$ <br>#2 X Projekt lösche Gir Server-Finstellunger **Le Konfiguration empfano** Funktion hinzufügen X markierte Funktionen entferner

Damit das funktioniert, muss der piCino-Server mit dem Internet verbunden und mind. 10 Minuten eingeschaltet sein.

Anschließend kann man dann mit dem Button "Senden" die Konfiguration an die piCino-Server übertragen. Dieser startet dann automatisch neu und nach max. 3 Minuten sind die neuen Funktionen steuerbar.

Hinweis: hat man neue Funktionen hinzugefügt, die man am

Amazon Echo sprachsteuern will, muss man Alexa nach neuen Geräten suchen lassen ("Alexa, suche neue Geräte").

#### 2.2.6 Konfiguration empfangen

Ist die Konfiguration des piCino zB verloren gegangen oder will man sich die Konfiguration einen anderen piCino holen, dann kann man ein neues, leeres Projekt anlegen und sich mit dem Menüpunkt "Konfiguration empfangen" die kompletten Einstellungen (Funktionen, Bticino-Webserver-Einstellungen, myOpenHAB-Einstellungen) wieder vom piCino reinladen.

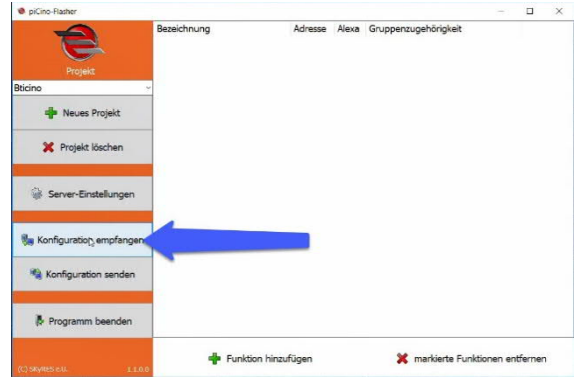

Man muss sich dazu im selben Netzwerk wie der piCino befinden

#### 2.2.7 Funktionen nach Excel exportieren

Mittels rechter-Maus-Klick in die Funktionen-Liste, kann man sich die gesamte Liste nach Excel (als CSV-Datei) exportieren.

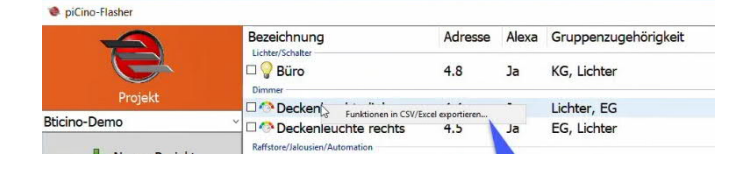

# 3. AMAZON ALEXA (iOS, Android, Windows)

### 3.1 Verbinden mit dem piCino

Nachdem der piCino konfiguriert wurde, am Smartphone oder Tablet die "*Amazon Alexa*" App installieren, starten und im Menüpunkt "*Skills*" die "**openHAB**"- Skill suchen und aktivieren.

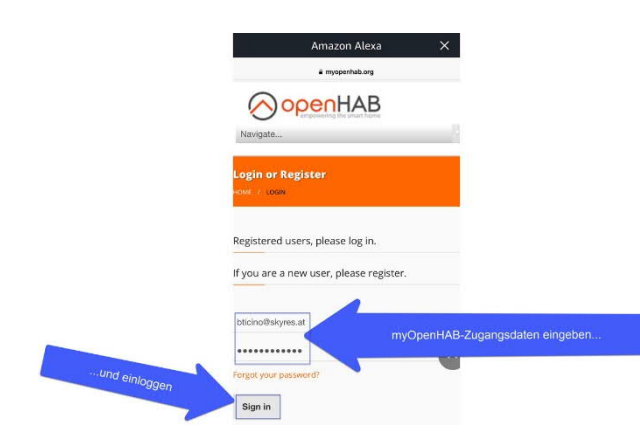

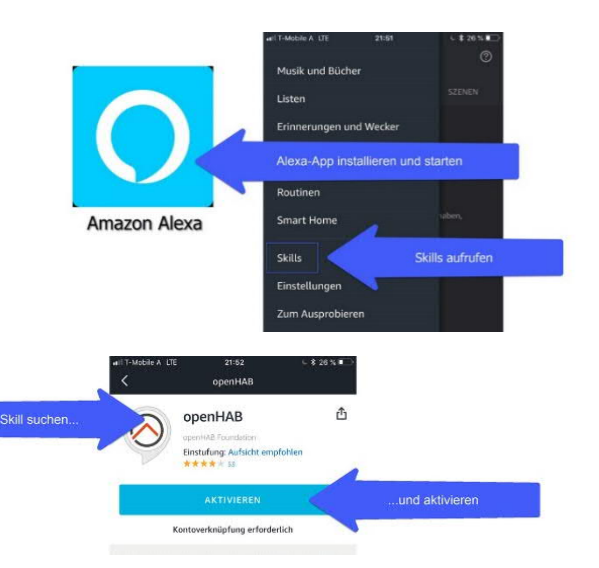

Im folgenden Fenster die openHAB-Zugangsdaten (E-Mail / Passwort) eingeben und auf "Sign in" klicken.

OAuth2 application authorization

Deny Allow

onenHAR specific API for Amazon Ale

nächsten Fenster "Allow" anklicken, um Alexand and anchore the policition alexand is requesting access to your account for **Alexa** den Zugriff auf openHAB zu erlauben.

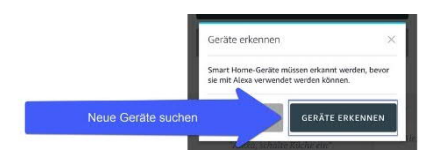

Anschließend "**Neue Geräte erkennen**" auswählen, um alle, im piCino konfigurierten Funktionen, in Alexa einzufügen. **Wird später eine neue Funktion am piCino hinzugefügt, muss man**

Zugriff erlauben

Im

**Alexa wieder nach neuen Geräten suchen lassen.**

**Und ändert man später eine Funktion am piCino, muss man die Funktion vor der Suche händisch aus der Alexa-App rauslöschen**

### 3.2 Sprachbefehle: "Alexa..."

- · Neue Geräte suchen … suche neue Geräte
- · Schalter / Lichter / Gruppen / Szenarien ... schalte "Küche" (Licht) ein/aus
	- ... "Küche" ein(schalten)/aus(schalten)
- · Dimmer
	- ... stelle "Küche" (Licht) auf 50%
	- ... "Küche" auf 75%
	- ... schalte "Küche" (Licht) ein/aus
- Raffstore / Jalousien
	- … fahre "Küchen-Raffstore" rauf/runter
	- ... stelle "Küchen-Raffstore" auf 100%/0% (=rauf/runter)
	- … schalte "Küchen-Raffstore" ein/aus (=rauf/runter)

# 4. APPLE HOMEKIT/SIRI (iOS/OSX)

#### 4.1 Verbinden mit dem piCino

Nachdem der piCino konfiguriert wurde, am iPhone oder iPad die "*Home*" App starten und "**Gerät hinzufügen**" auswählen.

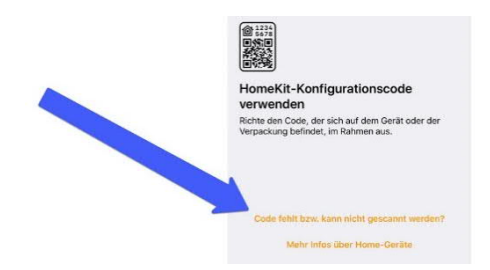

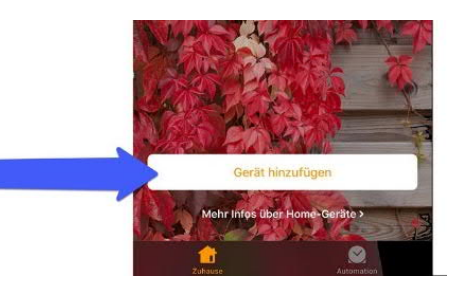

**ALLE GERÄTE** 

 $\Omega$ 

Gang

Jalousie Gruppe Jalousie links

 $\bullet$ 

Anschließend "**Code fehlt bzw. kann nicht gescannt werden**" auswählen.

Alle Geräte gefundene können dann per<br>Sprachbefehl oder über die App gesteuert<br>verden (über die App<br>auch von der Ferne)

Ist der piCino eingeschaltet und mit dem Netzwerk verbunden, sollte im folgenden Fenster "openHAB" aufscheinen. Dieses dann anklicken.

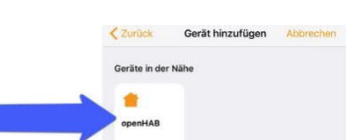

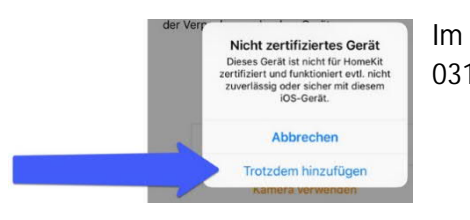

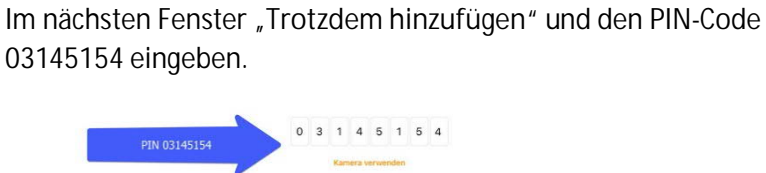

Anschließend werden alle am piCino definierten Funktionen einzeln aufgelistet, welche dann einzelnen Räumen zugeordnet werden können.

Werden später am piCino Funktionen hinzugefügt, erscheinen diese automatisch in der Home-App.

### 4.2 Automation mit HomeKit

In Verbindung mit Apple-Home wird der piCino zum wirklichen Automations-Gerät. Man kann zB einzelne Geräte oder eine Szene zu bestimmten Uhrzeiten, wenn man sich oder jemand der Familie an einem bestimmten Ort aufhält oder abhängig von anderen Geräten, ein- bzw. ausschalten. Erstelle zB Szenen:

- · Beim Verlassen des Hauses / beim Heimkommen einzelner Personen oder der ganzen Familie
- Zu bestimmten Zeiten / Sonnenaufgang oder -untergang
- · Abhängig von anderen HomeKit-Geräten

Mehr Informationen dazu auf der Apple-Homepage

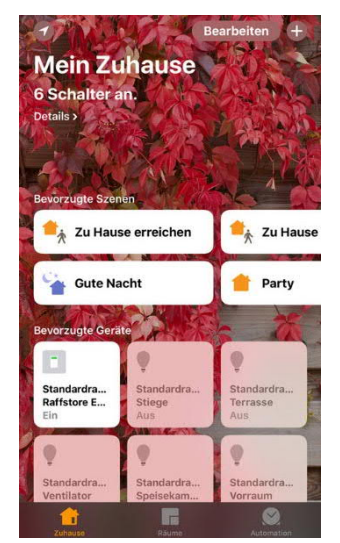

## 4.3 Sprachbefehle: "Hey Siri..."

- Schalter / Lichter / Gruppen / Szenarien ... schalte "Küche" (Licht) ein/aus ... "Küche" ein(schalten)/aus(schalten)
- · Dimmer
	- ... stelle "Küche" (Licht) auf 50%
	- … schalte "Küche" (Licht) ein/aus
- · Raffstore / Jalousien … schalte "Küchen-Raffstore" ein/aus (=rauf/runter)

# 5. GOOGLE HOME (iOS, Android, Windows)

### 5.1 Verbinden mit dem piCino

Nachdem der piCino konfiguriert wurde, am Smartphone oder Tablet die "Google Home" App installieren und starten. Anschließend ein "neues Zuhause anlegen" und dann "**Hinzufügen**" auswählen.

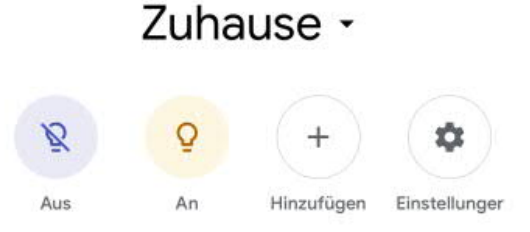

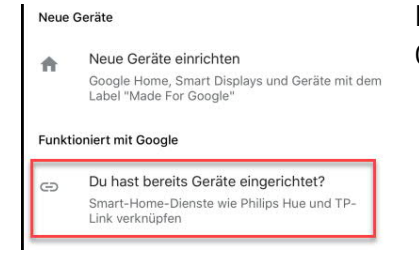

Dann aus der Liste "openHAB" auswählen.

Im folgenden Schirm "**Gerät einrichten**" auswählen und dann die Option "**Du hast bereits Geräte eingerichtet?**" auswählen.

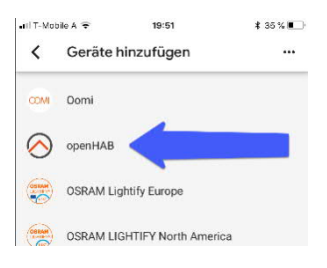

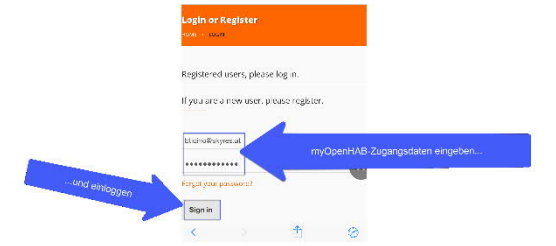

Anschließend müssen Sie die openHAB-Zugangsdaten (E-Mail / Passwort) eingeben und auf "Sign in" klicken.

Im nächsten Fenster "**Allow**" anklicken, um Google den Zugriff auf openHAB zu erlauben.

Anschließend können die Funktionen noch Räumen zugewiesen werden.

Den einzelnen Geräten können im Google Home noch Alias-Namen gegeben werden. Mit diesem Alias überschreibt die Spracherkennungs-Bezeichnung der piCino-Funktion.

Alle Geräte können dann in der Google Home App geschaltet werden.

**Wird später eine neue Funktion am piCino hinzugefügt oder geändert, muss man im Google** Home das Gerät "openHAB" wieder entfernen und **neu hinzufügen!**

#### 5.2 Sprachbefehle: "Hey, Google..."

- · Schalter / Lichter / Gruppen / Szenarien
	- ... schalte "Küche" (Licht) ein/aus
	- ... "Küche" ein(schalten)/aus(schalten)
- · Dimmer
	- ... stelle "Küche" (Licht) auf 50%
	- ... "Küche" auf 75%
	- ... schalte "Küche" (Licht) ein/aus
- Raffstore / Jalousien
	- … schalte "Küchen-Raffstore" ein/aus (=rauf/runter)

# 6. OPENHAB (iOS, Android, Windows)

#### 6.1 Verbinden mit dem piCino

Nachdem der piCino konfiguriert wurde, am Smartphone oder Tablet die App "openHAB" installieren und starten.

Anschließend den Menüpunkt "Settings" öffnen

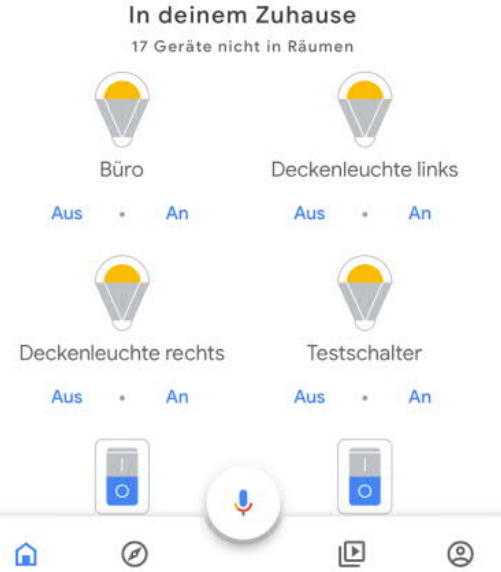

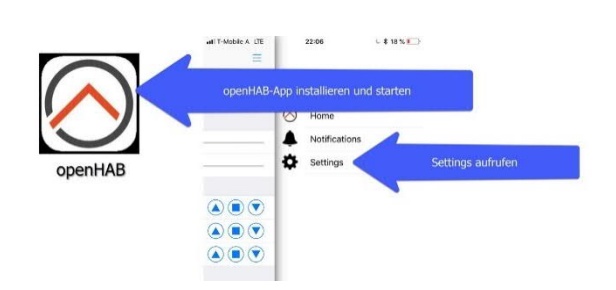

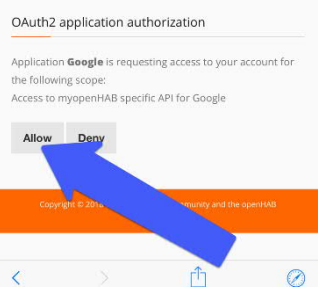

Hier folgende Einstellungen eintragen:

- Demo mode: muss ausgeschaltet sein
- Local URL: die lokale IP-Adresse des piCino eintragen (inkl. :8080). zB: http://192.168.1.116:8080
- · Remote URL: folgenden Wert eintragen: https://myopenhab.org
- · Username: E-Mail-Adresse vom myOpenHAB-Account
- · Password: Passwort vom myOpenHAB-Account

Anschließend "Save". Je nachdem, ob man sich dann zuhause befindet oder unterwegs,

verwendet openHAB dann die Local-URL bzw. Remote-URL um auf den piCino zuzugreifen.

# 7. WEBOBERFLÄCHE

### 7.1 piCino-Oberfläche

Über die IP-Adresse des piCino, kommt man auf die piCino-eigene Webseite über die man diverse Funktionen aufrufen und Log-Dateien anschauen kann. Dies ist speziell für Fehlersuche interessant. Relevante Funktionen:

· openHAB

Öffnet die openHAB-eigene Webseite.

- · myOpenHAB Öffnet die Webseite um sich auf der openHAB Cloud einzuloggen/zu registrieren um zB zu prüfen, ob der piCino online ist.
- · Openhab-log Öffnet das openHAB-Protokoll. Darin kann mitverfolgen welche Befehle der piCino ausführt bzw. auf Fehlermeldungen prüfen, wenn man sich auf Fehlersuche befindet.
- **Start MGMT** Aktiviert die Fernwartung, sollte ein Fernzugriff seitens der Entwickler notwendig sein.
- Stop MGMT Deaktiviert die Fernwartung wieder.
- Reboot openHAB Startet das openHAB-Service am piCino neu. Dies dauert ca. 2 Minuten.
- piCino Device 7cf960c0 Willkommen auf der Startseite. myOpenHAB openHAB openHAB Doc Services Frontail-Logs Remote Management & Reboot

System Reset Hor 192.168.20.98

Reboot piCino Startet den kompletten piCino mit allen Services neu. Dies dauert ca. 3 Minuten.

- **Reset HomeKit** Hat man das Homekit am piCino mit einem iPhone verknüpft und will den piCino jetzt mit einem anderen iOS-Gerät verknüpfen (welches nicht zu der Familienfreigabe gehört), dann kann es uU. notwendig sein, die HomeKit-Einstellungen zurück zu setzen. Mit dieser Funktion wird einfach die HomeKit-Verbindung zum aktuell verknüpften Gerät gelöscht, sodass man HomeKit mit einem neuen Gerät verbinden kann.
- · Factory Reset Setzt den piCino komplett auf Werkseinstellungen zurück. Dadurch werden alle Einstellungen und Daten vom piCino gelöscht. Man muss die Konfiguration dann komplett neu aufspielen.

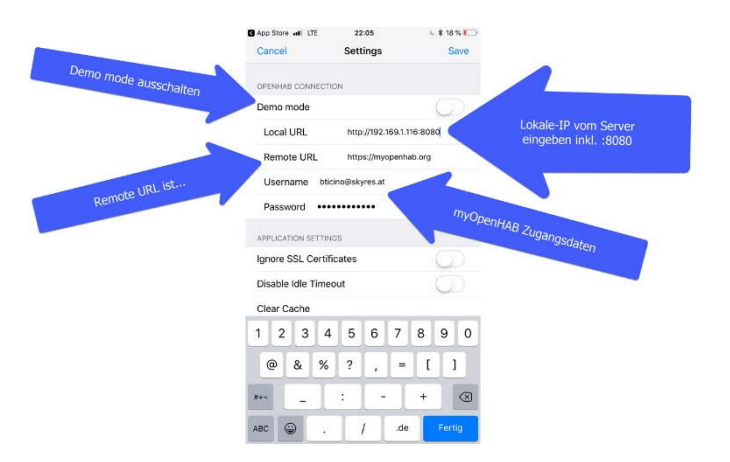

#### 7.2 openHAB-Oberfläche

Diese Webseite erreicht man über die piCino-Oberfläche oder direkt über die IP-Adresse des piCino inkl :8080. ZB: 192.168.20.98:8080. Damit kann der piCino direkt über die Weboberfläche gesteuert oder zusätzliche Konfigurationen vorgenommen werden. Relevante Funktionen:

- REBOOT OPENHAB Startet das openHAB-Service am piCino neu. Dauert ca. 2 Minuten.
- · OPENHAB LOG

Öffnet das openHAB-Protokoll. Darin kann mitverfolgen welche Befehle der piCino ausführt bzw. auf Fehlermeldungen prüfen, wenn man sich auf Fehlersuche befindet.

· BASIC UI

Öffnet die Weboberfläche zur Steuerung des piCino. Diesen Link kann man

dann auf Geräten verwenden, die zB nicht über die App oder die Sprache gesteuert werden (zB das Bticino-Touchpanel).

· PAPER UI

Öffnet die Konfigurationsoberfläche von openHAB. Hier können zusätzliche Komponenten/Add-Ons installiert bzw. konfiguriert werden.

**Achtung: dieser Menüpunkt sollte nur von openHAB-erfahrenden Personen verwendet werden, weil bei dadurch die Funktionen des piCino beeinträchtigt werden können.**

· HABPANEL

Hier kann man sich selbst eine eigene Weboberfläche zur Steuerung des piCino System zusammenstellen, die man dann auf Geräten verwenden kann, die nicht über die App oder die Sprache gesteuert werden können.

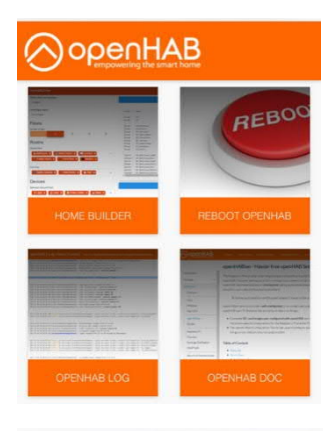

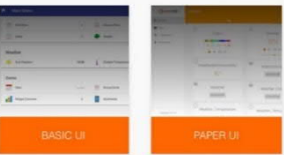

# 8. FEHLERDIAGNOSE

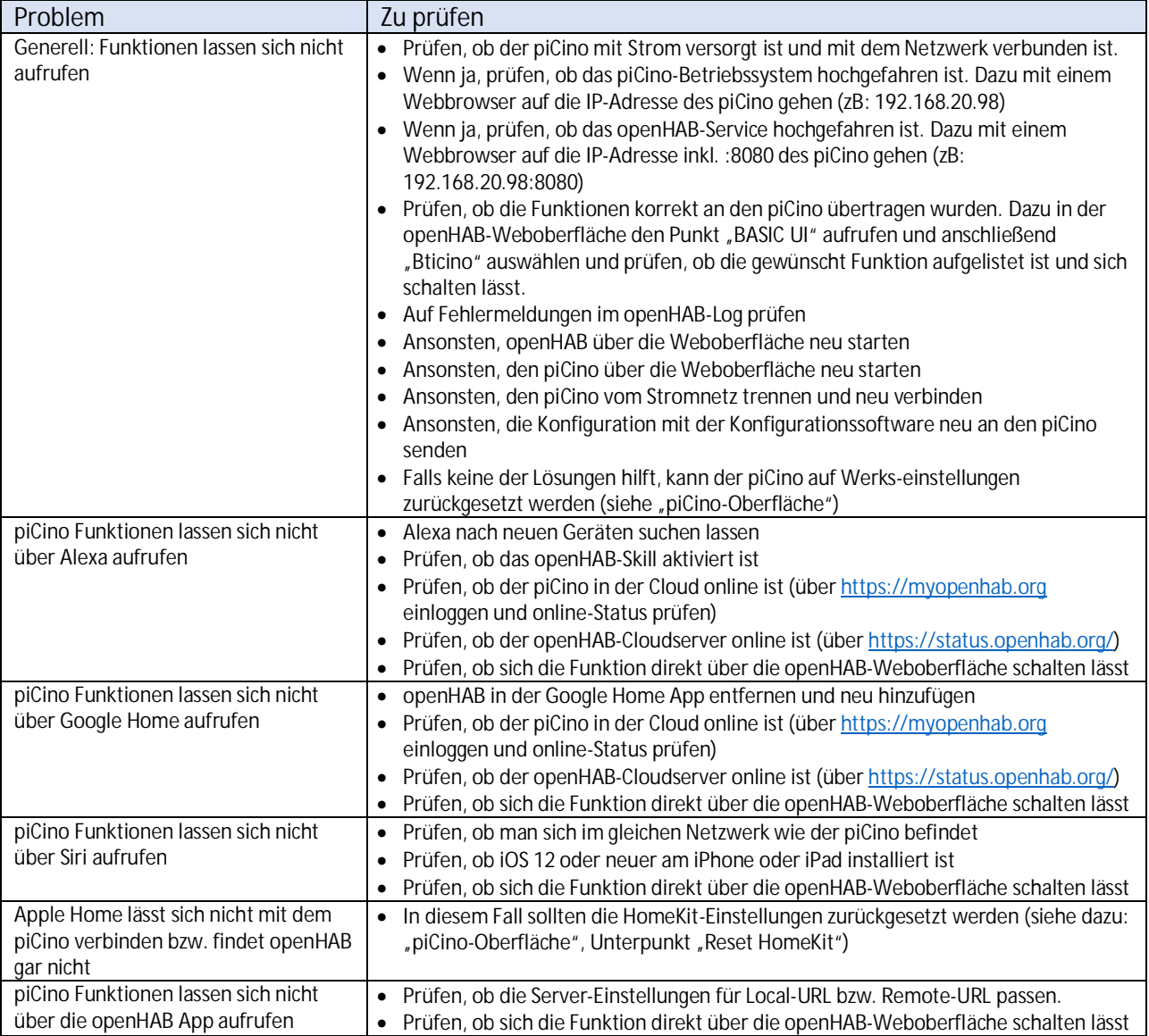